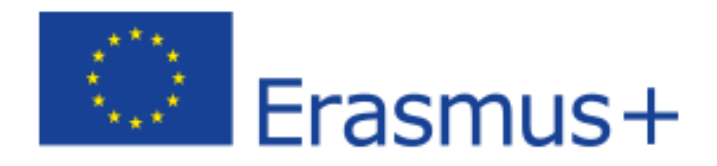

### PORTALE DI FORMAZIONE LINGUISTICA OBBLIGATORIO ERASMUS+ 20203 /2024

# ISCRIZIONE AL PORTALE OLS

Accedere al portale attraverso il link sotto riportato

[https://academy.europa.eu/local/euacademy/pages/course/community-overview.php?title=learn-a-new](https://academy.europa.eu/local/euacademy/pages/course/community-overview.php?title=learn-a-new-language)[language](https://academy.europa.eu/local/euacademy/pages/course/community-overview.php?title=learn-a-new-language)

Cambiate lingua scegliendo italiano tra quelle proposte accanto al vostro nome nella barra in alto

una volta che si sarà aperta la pagina cliccare su "**DIVENTARE MEMBRO**"

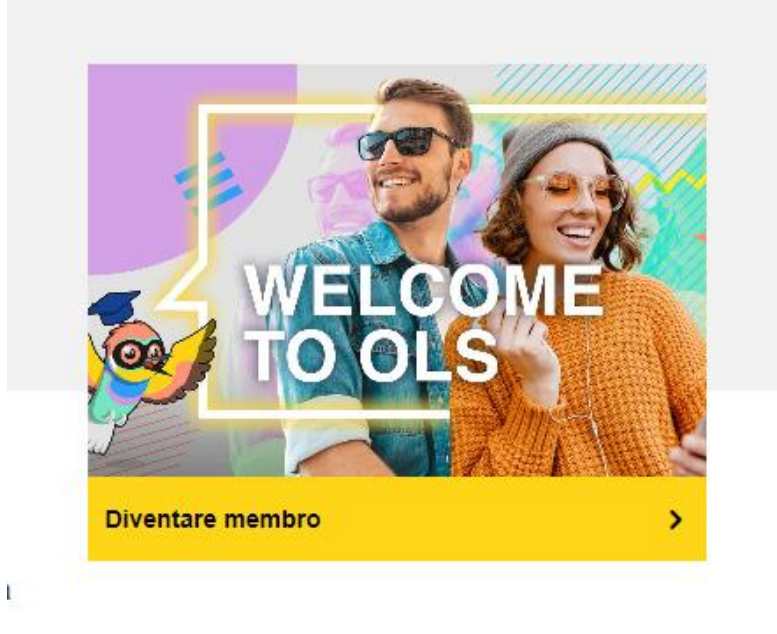

Si aprirà nuova pagina e dovrete creare il vostro account

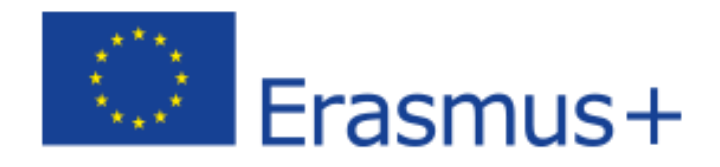

#### Completare come richiesto

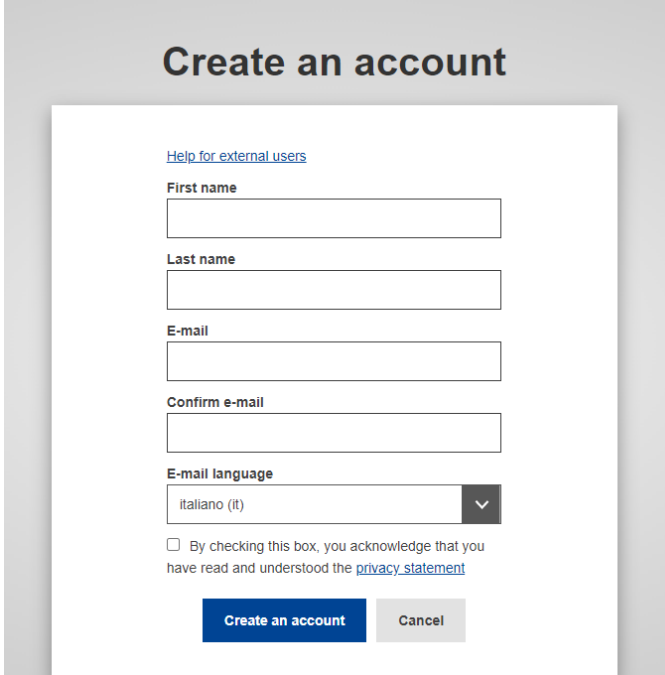

Una volta completato il tutto premere su "create an account"

Al vostro indirizzo di posta elettronica arriverà una mail di conferma.

Andate sulla vostra posta elettronica e aperta la mail che vi è arrivata dal servizio utenti dovrete premere su

"questo link" per autenticare vostra mail

A questo punto si aprirà nuova pagina e da qui dovrete creare una password

ricordandovi di rispettare i caratteri richiesti

Poi premere su **SUBMIT**

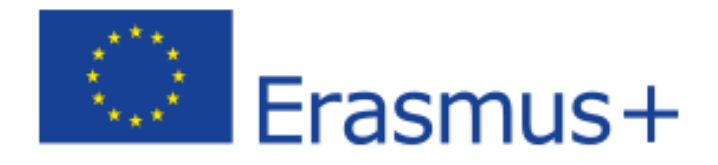

A questo punto sarete indirizzati verso nuova pagina, qui dovete premere su **PROCEDI**

## Dovrete ora accettare tutte le clausole e poi premere su **I AGREE TO THE ALL TERMS**

Dovrete inoltre scaricare premendo su **DOWNLOAD** il testo delle regole politiche del sito

A questo punto potete andare in fondo alla pagina e premete **AGREE and CONTINUE**

### **Siete ora sulla vostra pagina del portale OLS**

Cambiate lingua scegliendo italiano tra quelle proposte accanto al vostro nome nella barra in alto

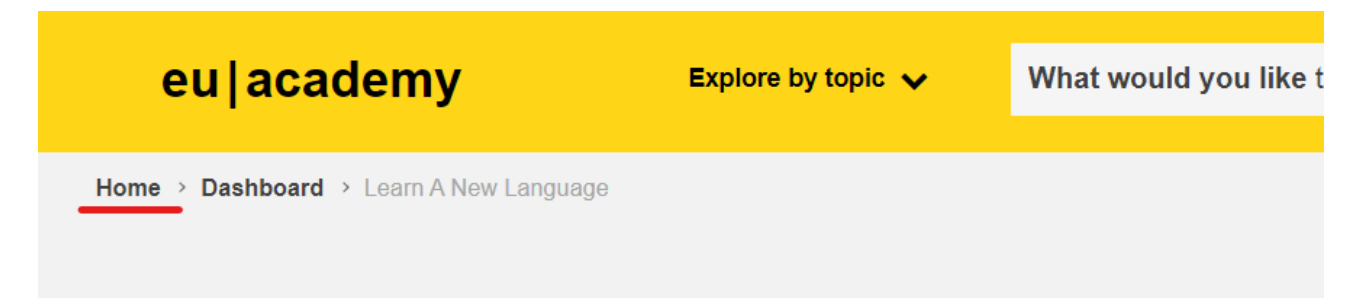

ANDARE IN ALTO A SINISTRA E CLICCARE SULLA PAGINA "HOME

E in questa pagina sulla barra

#### Nella barra

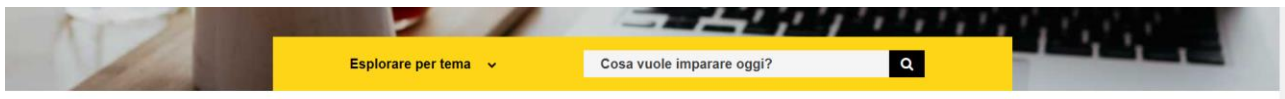

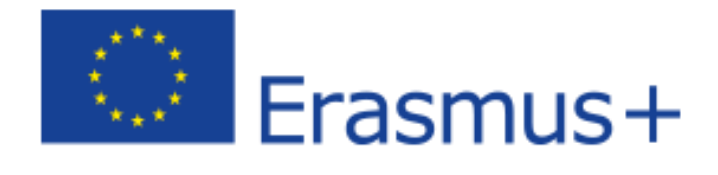

#### Scrivete

SPANISH PLACEMENT TEST - se andrete in SPAGNA

FRANCH PLACEMENT TEST - se andrete in FRANCIA

ENGLISH PLACEMENT TEST - se andrete a MALTA o ALTRE DESTINAZIONI OPPURE ALTRE LINGUE IN

**BASE ALLA DESTINAZIONE** 

**GERMAN PLACEMENT TEST - se andrete in GERMANIA** 

E poi selezionatelo

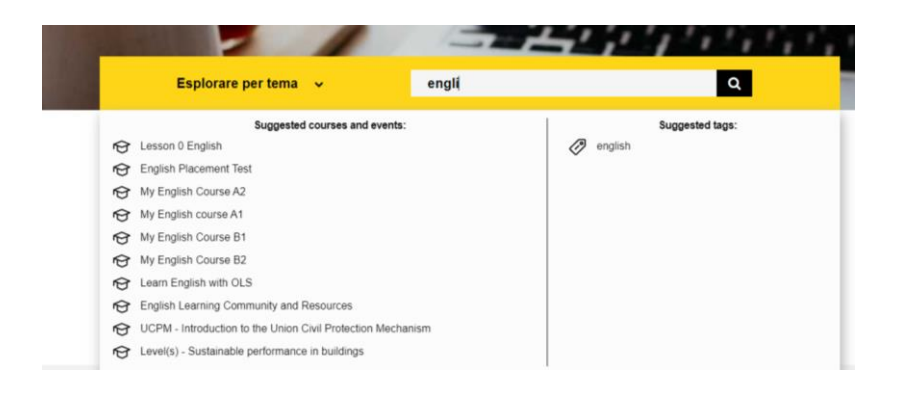

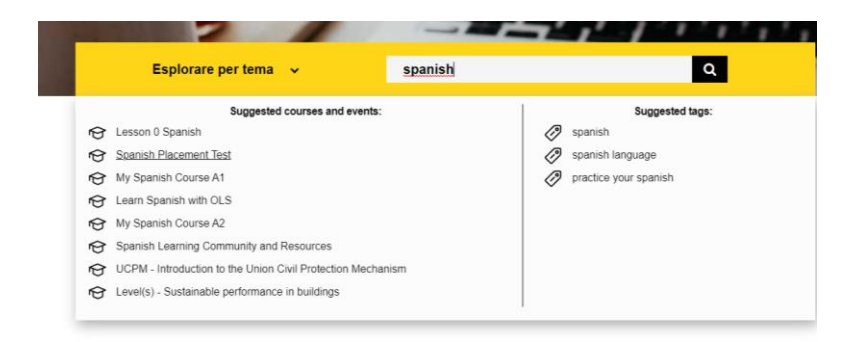

UNA VOLTA SELEZIONATO FINIRETE NELLA PAGINA DEL CORSO. DOVETE CLICCARE DOVE C'E' SCRITTO "ISCRIVERSI"

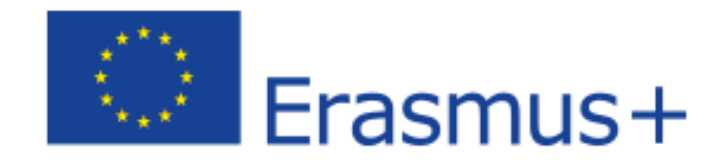

# **English Placement Test**

O Meno di un'ora 

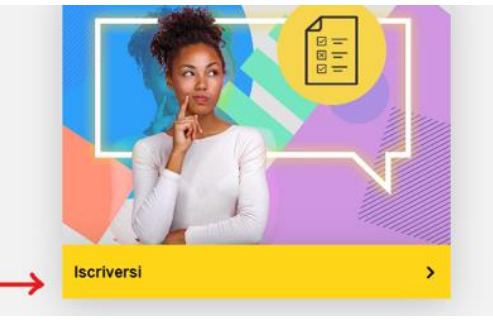

dopo aver cliccato su "**ISCRIVERSI**"

A questo punto sarete indirizzati sulla pagina TEST

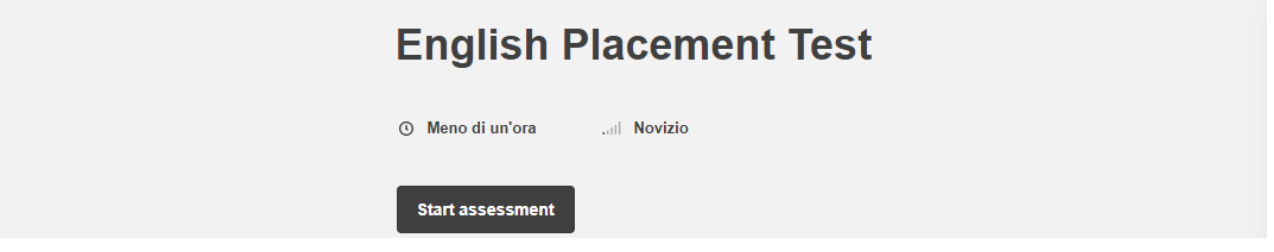

### Premete **START ASSESSMENT**

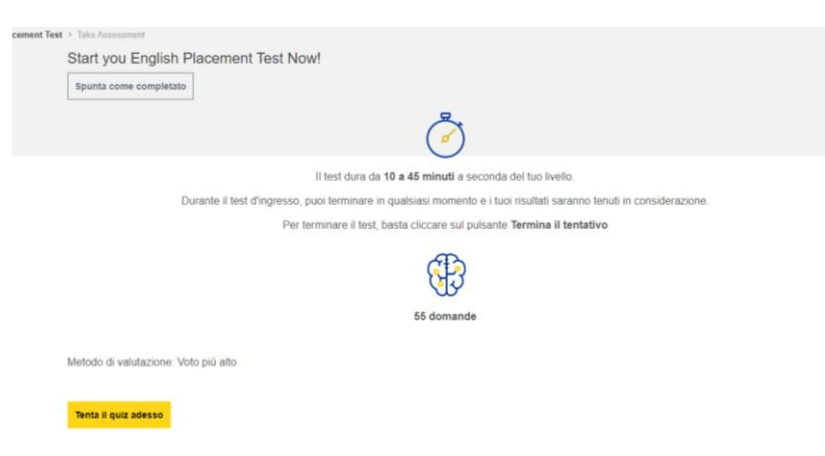

Premete su **TENTA IL TEST ADESSO** …buon LAVORO

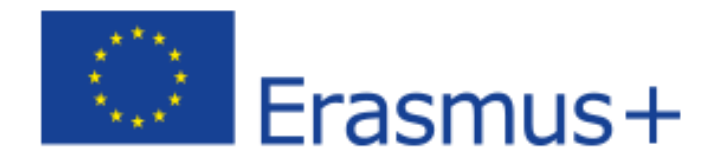

Una volta completato il test ti verrà rilasciato un certificato con l'indicazione del livello ottenuto

Questo certificato deve essere inviato a prever@prever.edu.it NOMINARE IL FILE IN MODO CHIARO E RICONOSCIBILE DAGLI UFFICI PREPOSTI ALLA RICEZIONE DELLA [POSTA DELLA SCUOLA.](mailto:mobilita@afp-collineastigiane.it) ASSICURARSI DIRETTAMENTE DELLA RICEZIONE DEI DOCUMENTI INOLTRATI

Adesso ripartendo sempre dalla pagina HOME in alto a sinistra

Cercando nella barra

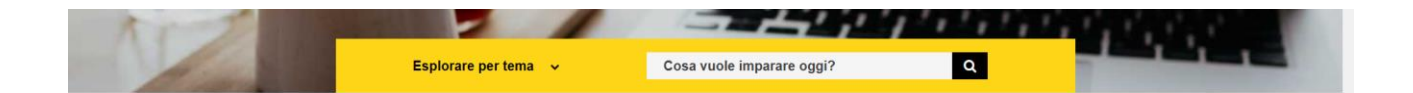

Potete fare i corsi proposti a seconda del livello ottenuto

MY ENGLISH COURSE A1 o A2 o B1 o B2

buon LAVORO

# **(SI RICHIEDE LA FREQUENZA DI ALMENO 15 ORE PRIMA DELLA PARTENZA)**